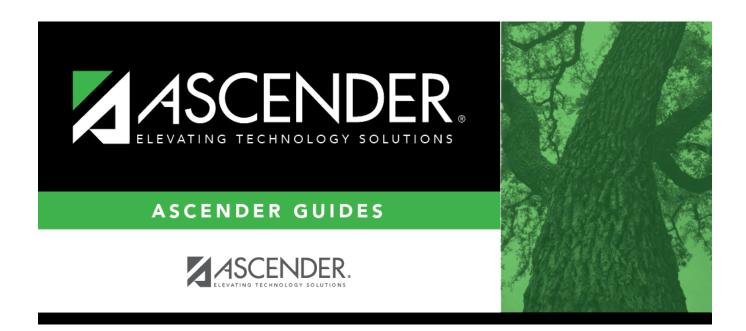

# Admin Guide: WorkJournal Setup

### **Table of Contents**

| Prerequisites                          | 1   |
|----------------------------------------|-----|
| Set up Personnel Settings              | . 1 |
| Set up and verify Payroll Settings     | 5   |
| Enable the WorkJournal Request Feature | . 6 |
| Approve WorkJournal Requests           | 8   |
| Import WorkJournal Requests            | 9   |

# Admin Guide: ASCENDER EmployeePortal WorkJournal Setup

The WorkJournal feature allows pay type 2 (non-contracted) and pay type 3 (hourly) employees to create timesheet entries for time worked on a specific day.

The purpose of this document is to guide you through the necessary steps to set up the appropriate access for employee WorkJounal requests via EmployeePortal.

Some of the images and examples provided in this document are for informational purposes and may not completely represent your LEA's process.

This document assumes you are familiar with the basic features of the ASCENDER Business system and have reviewed the ASCENDER Business Overview guide.

### Prerequisites

□ Update roles/users in Security Administration to allow WorkJournal permissions. You can add permissions to an existing role or create a new role.

### Set up Personnel Settings

Perform the following tasks to ensure that the WorkJournal request feature in EmployeePortal is set up properly and functions as intended for employees.

1. Set EmployeePortal WorkJournal options.

Personnel > Tables > WorkJournal > Options

Set up the following WorkJournal options to determine how employees enter their time based on the work week, time conversion table, and pay type when creating WorkJournal entries in EmployeePortal. Business

| Tables > WorkJournal                                                           |                                                                 | * | Pe |
|--------------------------------------------------------------------------------|-----------------------------------------------------------------|---|----|
| Save                                                                           |                                                                 |   |    |
| OPTIONS ADMIN                                                                  |                                                                 |   |    |
| Retrieve Print                                                                 |                                                                 |   |    |
| Work Week Start Day: Sunday V<br>Work Entry Cutoff Days: 2<br>Reminder Days: 1 | Time Conversion:<br>Frequency: 6 - Monthly CYR 💙                |   |    |
| Enable WorkJournal Time for Pay Types:<br>Pay Type 2 Non-contracted Employee:  | Delete Up to Minute Percent of Hour                             |   |    |
| Pay Type 3 Hourly Employee:                                                    | Im         37         50 %           Im         52         75 % |   |    |
|                                                                                |                                                                 |   |    |
|                                                                                |                                                                 |   |    |
|                                                                                |                                                                 |   |    |

| Field                     | Description                                                                                                    |
|---------------------------|----------------------------------------------------------------------------------------------------|
| Work Week<br>Start Day    | Click ✓ to select the beginning day of the work week. This day determines<br>the day that the employee can select in the <b>Work Week Start Date</b> field in<br>EmployeePortal. For example, if the selected day is Tuesday, then the<br>employee can only select Tuesday dates when entering WorkJournal entries<br>in EmployeePortal. |
|                           | <ul> <li>Sunday</li> <li>Monday</li> <li>Tuesday</li> <li>Wednesday</li> <li>Thursday</li> <li>Friday</li> <li>Saturday</li> </ul>                                                                                                    |
|                           | This day cannot be changed if there is at least one employee record in the employee WorkJournal time table.                                                                                                    |
| Work Entry<br>Cutoff Days | Type the number of cutoff days the employee has to enter a timesheet entry. Valid values are 0-30.                                                                                                    |
| Reminder Days             | Type the number of days before the cutoff day that an automated email<br>message will be sent to employees as a reminder that they have yet to<br>submit their timesheet entries. Valid values are 0-9.                                                                                                    |

#### Under Enable WorkJournal Time for Pay Types:

| Pay Type 2 Non-contracted<br>Employee | Select to enable WorkJournal time tables for pay type 2 (non-contracted) employees. |
|---------------------------------------|-------------------------------------------------------------------------------------|
| Pay Type 3 Hourly Employee            | Select to enable WorkJournal time tables for pay type 3 (hourly) employees.         |

#### Under **Time Conversion**:

Frequency Click ✓ to select the pay frequency for which you want to set up a time conversion table. Depending on the selected pay frequency, the corresponding time conversion table is displayed.
 This field is read only if your LEA only uses one pay frequency to pay employees. Pay frequencies are set up on the District Administration > Tables > District Information > Payroll Frequencies tab.

 $\Box$  Click **+Add** to add a row.

| Up to Minute | Type the number of minutes to represent a specific percentage of the day.<br>Valid values are 1-60. |
|--------------|----------------------------------------------------------------------------------------------------|
|              | Type the percent of day to represent a specific number of minutes. Valid values are 1-100%.         |

Click Save.

2. Add WorkJournal admin users.

Personnel > Tables > WorkJournal > Admin

At this time, this page does not function as intended. This will be corrected with future programming.

Add WorkJournal admin users. WorkJournal admin users will have access to view timesheet details in ASCENDER EmployeePortal.

#### Notes:

- It is recommended that LEAs set up at least one admin per campus. For example, each campus could set up a payroll clerk to view timesheet details.
- $\circ\,$  campus can have multiple admin users; however, admin users cannot be assigned to multiple campuses.
- These admin users cannot edit or delete WorkJournal requests and are **not** approvers for WorkJournal requests.
- 3. Set WorkJournal options for (CYR/NYR) extra duty codes.

#### Personnel > Tables > Salaries > Extra Duty

Select the following to identify which extra duties will use standard overtime rates and be displayed for WorkJournal in EmployeePortal.

Business

| ↑ Tables > | Salaries       |               |                  |            |                      |               |     |               | ✓ Perso       |
|------------|----------------|---------------|------------------|------------|----------------------|---------------|-----|---------------|---------------|
| Save       |                |               |                  |            |                      |               |     |               |               |
| LOCAL ANN  | UAL HOURLY/DAI | LY EXTRA DUTY | FUND TO GF       | RANT STATE | E MINIMUM SUBST      | TUTE MIDPOINT | r:  |               |               |
| Records    |                |               |                  |            |                      |               |     |               |               |
| Pay Acty:  |                | Retrieve      | Print            |            |                      |               |     |               |               |
| Wholly Se  | P:[All ♥]      | 0.00          |                  |            |                      |               |     |               |               |
| Delete     | Code           | Description   |                  | Amount     | Include in Dock Rate | TRS Position  | ∞ / | Use for ST OT | Display in WJ |
| 1          | 01             |               | ~                | 500.00     |                      |               | ~   |               |               |
|            | 02             |               |                  | 500.00     |                      |               | ~   |               | 0             |
|            | 10             |               |                  | 4,735.00   |                      |               | ~   |               |               |
| 1          | 11             |               | $ \rightarrow  $ | 1,800.00   |                      |               | ~   |               |               |
|            | 19             |               | ~                | 648.13     |                      |               | ~   |               |               |
|            | 20             |               | ~                | 4,364.00   |                      |               | ~   |               |               |

| ОТ | Select to indicate that the extra duty code will use the standard overtime rate<br>in WorkJournal. This field is only enabled for S-type extra duty codes and can<br>only be selected for one S-type extra duty code. |
|----|----------------------------------------------------------------------------------------------------|
|    | Select to display the extra duty code in WorkJournal. This field is only enabled for G-type and S-type extra duty codes.                                                                                              |

Click Save.

#### 4. Set WorkJournal options for (CYR/NYR) job codes.

#### Personnel > Tables > Job/Contract > Job Codes

Use the following options to identify how employees with certain job codes enter their time and how their time is calculated for WorkJournal entries in EmployeePortal.

| Tables       | > Job/Contract |                    |                    |            |             |              |                 | ✓ Perse    |
|--------------|----------------|--------------------|--------------------|------------|-------------|--------------|-----------------|------------|
| Save         |                |                    |                    |            |             |              |                 |            |
| DB CODES     | CONTRACT       | CLASS CONTRACT TER | CONTRACT YEAR      | EXTRACT ID | TERMINATION | REASON       |                 |            |
|              |                |                    |                    |            |             |              |                 |            |
| <u>R</u> etr | ieve           | Print              |                    |            |             |              |                 |            |
| Delete       | Job Code       | Job Description    | Workers' Comp Code | FTE Hrs    | No FTE      | Time Option  | Pay Type 2 Dock | Auto Lunch |
| Î            | 1001           |                    |                    | ✓ 40       |             | None 🗸       |                 | 0          |
| ۵            | AIDE           | _                  |                    | ▶ 40       |             | None 🗸       |                 | 0          |
| Î            | AP             |                    |                    | ✓ 40       |             | None 🗸       | ) 🛛             | 0          |
| 1            | AST            | _                  | ]                  | ✓ 40       |             | None 🗸       |                 | 0          |
| Î            | BAS            |                    |                    | ✓ 40       |             | Clock Time 💙 | ) 🗹             | 30         |
| 1            | BMGR           |                    |                    | ▶ 40       |             | None 🗸       |                 | 0          |
| hand a       | Different      |                    |                    |            |             |              |                 |            |

| Time<br>Option     | Click $\checkmark$ to select the time option to be used for WorkJournal in EmployeePortal.                                                                                                    |
|--------------------|----------------------------------------------------------------------------------------------------|
|                    | • A Attendance Only - Select to allow the job code to be used in WorkJournal for attendance purposes only. Pay information <b>will not</b> be transferred to Payroll when the Import WorkJournal Requests utility is processed.                                                                                                    |
|                    | • <i>C Clock Time</i> - Select to allow the job code to be used in WorkJournal for timesheet entries. Pay information will be transferred to Payroll when the Import WorkJournal Requests utility is processed.                                                                                                    |
|                    | • <i>N None</i> - Select to exclude the job code from WorkJournal. If selected, employees will not be able to submit entries to the job code in EmployeePortal.                                                                                                    |
|                    | This field must be set to A or C to allow the job code to accept WorkJournal entries EmployeePortal.                                                                                                    |
| Pay Type<br>2 Dock | Select to allow docks to be created for pay type 2 employees.                                                                                                    |
| - Dock             | For example, if this field is selected and a pay type 2 employee has 37 in the <b>Wkly</b><br><b>Hrs Sched</b> field on the Payroll > Maintenance > Staff Job/Pay data > Job Info tab<br>and only submits 35 hours in WorkJournal, the employee will be docked two hours.<br>The system will account for any submitted leave requests.        |
| Auto<br>Lunch      | Indicate the amount of time ( <b>in minutes</b> ) for the employee's lunch period. If an employee creates a timesheet entry in WorkJournal for more than five hours for a job code with an auto lunch, that amount of time is automatically deducted from their total time for the selected job code on that work day. Valid values are 1-60. |

Click Save.

### Set up and verify Payroll Settings

1. Verify contract begin and end dates.

#### Payroll > Maintenance > Staff Job/Pay Data > Job Info

Verify that the employee's job info record is set up with accurate data for WorkJournal entries in EmployeePortal.

□ The employee must be assigned to an active job code in the current year for the date that they are trying to create a WorkJournal entry in EmployeePortal.

□ Under **Calendar Info**, verify the employee's contract **Begin Date** and **End Date** for the job code. The date of the WorkJournal entry must be within the contract begin and end dates for the applicable job code. If not, the following message is displayed on the Add/Edit Clock time pop-up window in EmployeePortal: "No ACTIVE Job Code for this Date".

• Only the employee's current year primary active job is displayed in the **Job Code** drop down in EmployeePortal.

As mentioned previously, the **Time Option** for the employee's assigned job code must be set to A Attendance Only or C Clock Time on the Personnel > Tables > Job/Contract > Job Codes in order for the job code to be displayed in the **Job Code** field.

#### 2. Designate the employee/direct supervisor relationship.

This setting serves two purposes, it determines the WorkJournal (and Leave Request) approval path for the employee and allows the supervisor to access the Supervisor menu in EmployeePortal.

#### Payroll > Tables > EmployeePortal Supervisors > Employee/Supervisor

| Tables > EmployeePortal Supervisors                       | ~                                      | Payroll 🚦 |                        |                            |
|-----------------------------------------------------------|----------------------------------------|-----------|------------------------|----------------------------|
| Save                                                      | ]                                      |           | Year: C                | Frequency: 6               |
| EMPLOYEE/SUPERVISOR Start Employee Name: Supervisor Name: | Retrieve                               | Print     | Upload File            |                            |
| Delete Employee Number Last Name G                        | en First Name Middle Name Supervisor N |           | Eirst Name Middle Name | <u>User ID</u><br>TESTUSER |
| First () 1 V/1 () Last                                    |                                        |           |                        | ⊕ <u>Add</u>               |

### **Enable the WorkJournal Request Feature**

1. Set up district EP options.

Payroll > Tables > District EP Options > EmployeePortal Options

Set up the following EP options to allow employees to view the WorkJournal menu in EmployeePortal.

| Tables > District EP Options                                                                                                    |                              |                                                  | ✓ Pa |
|----------------------------------------------------------------------------------------------------|------------------------------|--------------------------------------------------|------|
| Save                                                                                                    |                              |                                                  |      |
| IPLOYEEPORTAL OPTIONS LEAVE CA                                                                                                    | MPUSES                       |                                                  |      |
|                                                                                                    |                              |                                                  |      |
| Retrieve Print                                                                                                    |                              |                                                  |      |
| 0.5-1-1-1-0.5-115                                                                                                    |                              |                                                  |      |
| se:      Employee Number O Social Social Socia | ecurity Number               |                                                  |      |
|                                                                                                    | Constanting of the second    | +                                                |      |
| Enable                                                                                                    | Messages                     |                                                  |      |
|                                                                                                    | O EmployeePortal System      | This is a WorkJournal message for all employees. |      |
| ✓ EmployeePortal System ✓ Calendar Year to Date                                                                                                    | O Calendar Year To Date      |                                                  |      |
| Current Pay Information                                                                                                    | O Current Pay Information    |                                                  |      |
| ✓ Deductions                                                                                                    | O Deductions                 |                                                  |      |
| Earnings                                                                                                    | O Earnings                   |                                                  |      |
| ✓ Leave Balances                                                                                                    | O Leave Balances             |                                                  |      |
| W-2 Information                                                                                                    | O W-2 Information            |                                                  |      |
| Self-Service Demographic                                                                                                    | O Self-Service Demographic   |                                                  |      |
| ✓ Self-Service Payroll ✓ W-2 Electronic Consent                                                                                                    | O Self-Service Payroll       |                                                  |      |
| ✓ 1095 Information                                                                                                    | O W-2 Electronic Consent     |                                                  |      |
| ✓ 1095 Electronic Consent                                                                                                    | O 1095 Information           |                                                  |      |
| Leave Request                                                                                                    | O 1095 Electronic Consent    |                                                  |      |
| ✓ Travel Reimbursement Request                                                                                                    | O Leave Request              |                                                  |      |
| ✓ WorkJournal                                                                                                    | O Travel Reimbursement Reque | est                                              |      |
|                                                                                                    | WorkJournal                  |                                                  |      |

□ Under **Enable**, select **WorkJournal** to enable the WorkJournal request feature in EmployeePortal.

□ Under **Messages**, select **WorkJournal** to enable employees to view a preset message on the WorkJournal page in EmployeePortal.

- Type the applicable message in the text box.
- $\circ\,$  The message is displayed in red at the top of the WorkJournal page in EmployeePortal after the record is saved.

| Work Week<br>This is a We | Stor Date: 🗎 05-0<br>orkJournal message for | 8-2022 X | Retrieve | bmit      |          | Time   | Conversion Table |
|---------------------------|---------------------------------------------|----------|----------|-----------|----------|--------|------------------|
|                           | Sunday                                      | Monday   | Tuesday  | Wednesday | Thursday | Friday | Saturday         |
| Calendar                  |                                             |          |          |           |          |        |                  |
| n                         |                                             |          |          |           |          |        |                  |
| Out O                     |                                             |          |          |           |          |        |                  |
| ime                       | 0:00                                        | 0:00     | 0:00     | 0:00      | 0:00     | 0:00   | 0:00             |
| eave<br>otal              | 0:00                                        | 0:00     | 0:00     | 0:00      | 0:00     | 0:00   | 0:00             |
| Daily<br>lotal            | 0:00                                        | 0:00     | 0:00     | 0:00      | 0:00     | 0:00   | 0:00             |

Click **Save**.

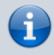

After the above steps are completed, employees can submit WorkJournal requests in EmployeePortal.

### **Approve WorkJournal Requests**

In EmployeePortal, on the Supervisor > Approve WorkJournal page, supervisors can approve or return WorkJournal requests from their employees.

1. Approve or return WorkJournal requests.

When you access the Approve WorkJournal page, a list of WorkJournal requests pending your action is displayed if any.

 $\Box$  Select the requests that you want to approve or return. You can select individual requests (checkboxes) or select the top **Select All** check box to select all requests (checkboxes).

The following information is displayed for each WorkJournal request.

| Field      | Description                                                                                                    |
|------------|----------------------------------------------------------------------------------------------------|
| Detail     | Click $\P$ to view the WorkJournal request details. The WorkJournal request details are display only and cannot be edited.                           |
|            | Click <b>Cancel</b> in the upper-right corner to close the request details and return to the Approve WorkJournal page.                               |
| Pay Freq   | The pay frequency for which the employee's WorkJournal request was submitted is displayed.                                                           |
| Employee   | The employee's name is displayed.                                                                                                    |
| Week Start | The <b>Work Week Start Date</b> for the employee's WorkJournal request is displayed.                                                                 |
| Pay Date   | The next unprocessed pay date for the <b>Work Week Start Date</b> and <b>Pay</b><br><b>Frequency</b> within the pay period is displayed.<br>Examples |
|            |                                                                                                    |
| Work Total | The employee's total WorkJournal work week hours (minus leave hours) is displayed.                                                                   |

□ Click **Approve** to approve the request. After you approve the request, an email message is sent to the employee notifying them of the action (approved/returned) taken on the request.

- If the request is approved or returned, the request is no longer displayed in the list of pending WorkJournal requests.
- If the request is not selected and no action is taken, the request remains in the list of pending WorkJournal requests.

□ Click **Return** to return the request to the employee. The request is no longer displayed in the list of pending WorkJournal requests.

### Import WorkJournal Requests

The payroll department will use the Payroll > Utilities > Import WorkJournal Requests page to import employee WorkJournal requests for each of the work weeks in the pay period that were submitted through EmployeePortal. Only WorkJournal entries that are in an Approved status are imported. This process creates a pay transmittal to be processed by payroll.

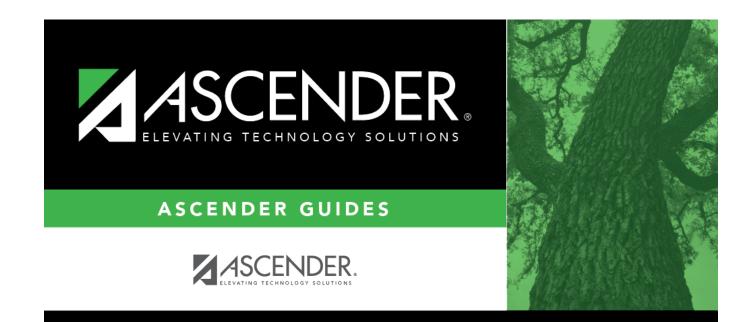

## **Back Cover**